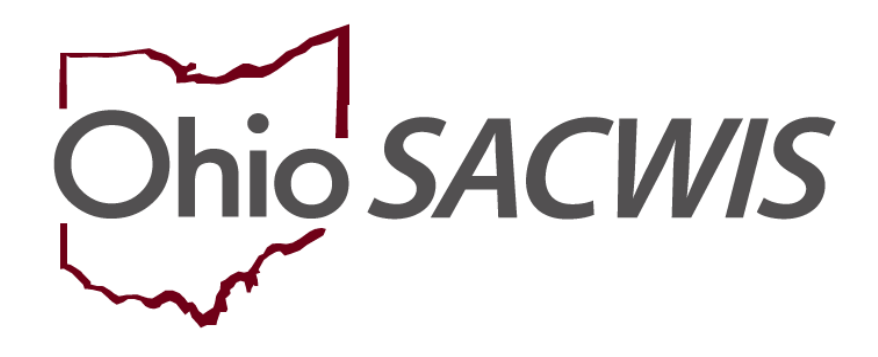

**Knowledge Base Article**

# **Table of Contents**

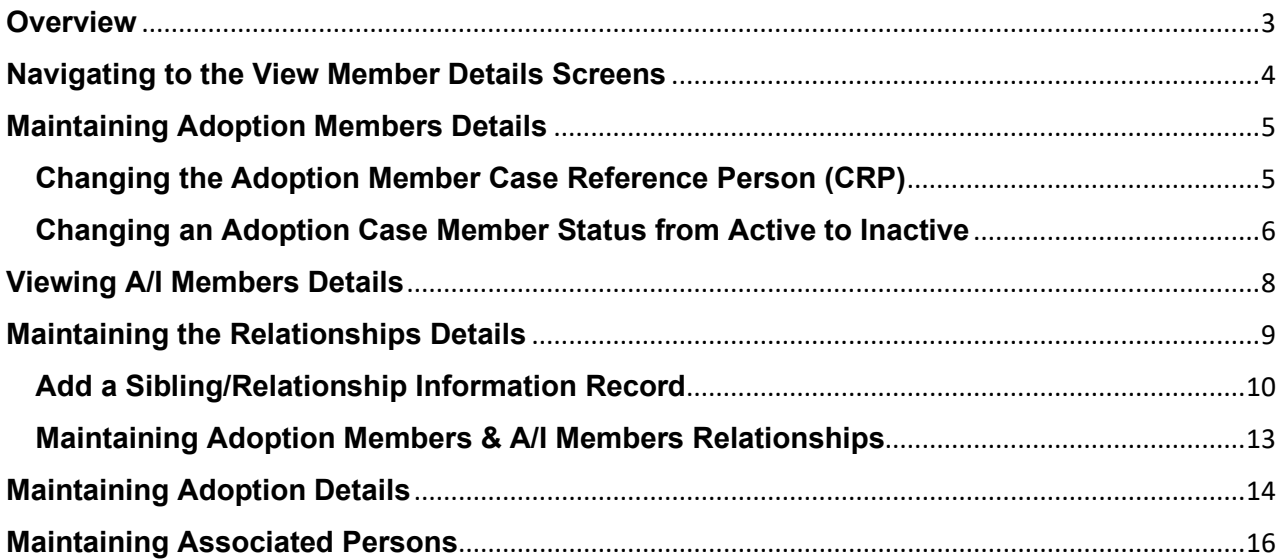

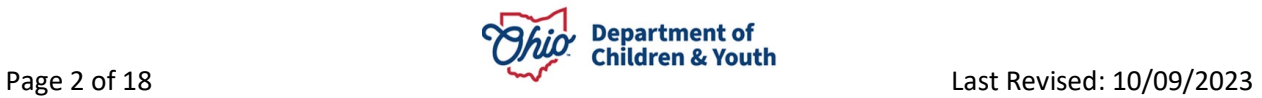

## <span id="page-2-0"></span>**Overview**

This Knowledge Base Article describes how to navigate from the **Adoption Case Overview** screen to the **View Member Details** screens, which contain the following tabs:

- Adoption Members
- A/I Members
- Relationships
- Adoption Details
- Associated Persons

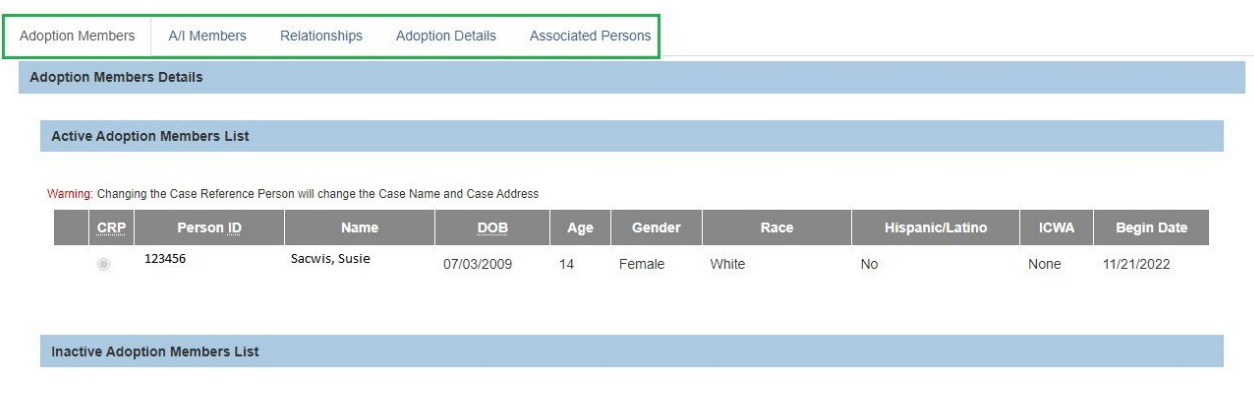

This article explains how to use each tab and what information to record on each tab.

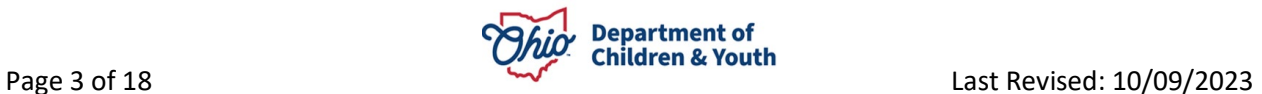

# <span id="page-3-0"></span>**Navigating to the View Member Details Screens**

To navigate to the **View Member Details** screens, complete the following steps:

- 1. From the Ohio SACWIS **Home** screen, click the **Case** tab.
- 2. Click the **Workload** tab.
- 3. Select the appropriate **Case ID** link.

**Note:** If you know the **Case ID** number, you can also use the **Search** link to navigate to the **Case Overview** screen.

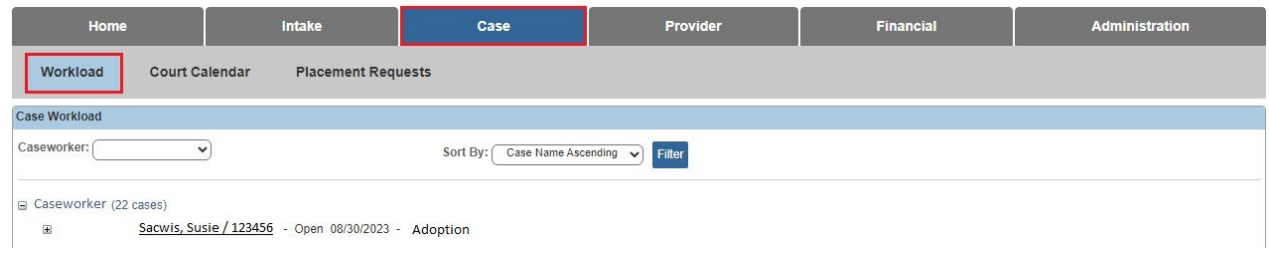

The **Case Overview** screen appears.

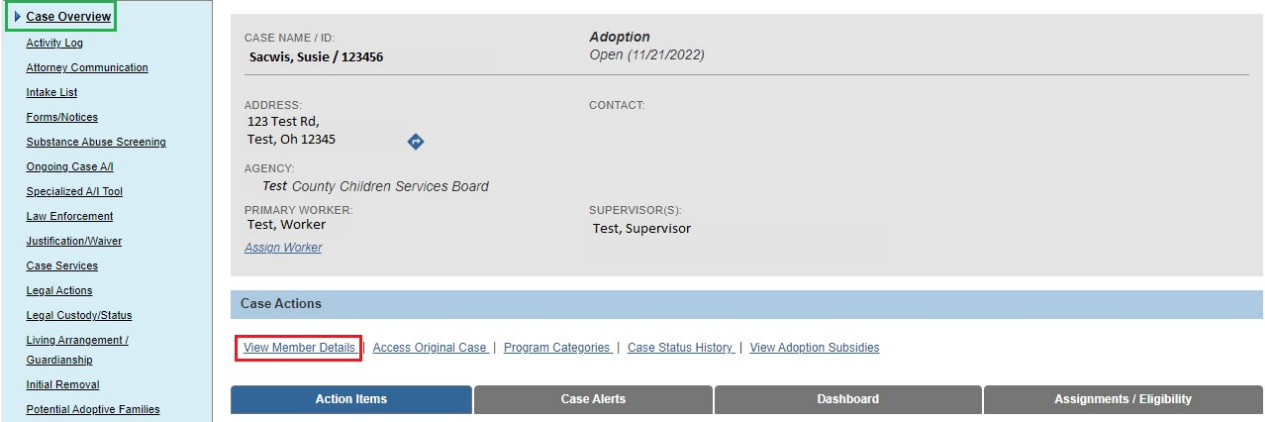

4. Click the **View Member Details** link.

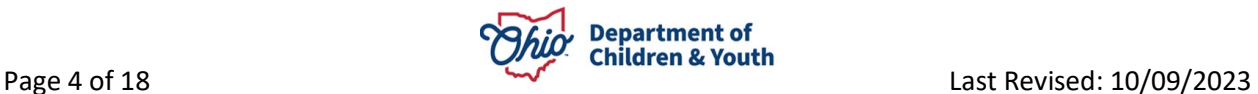

# <span id="page-4-0"></span>**Maintaining Adoption Members Details**

The **Adoption Members** tab appears.

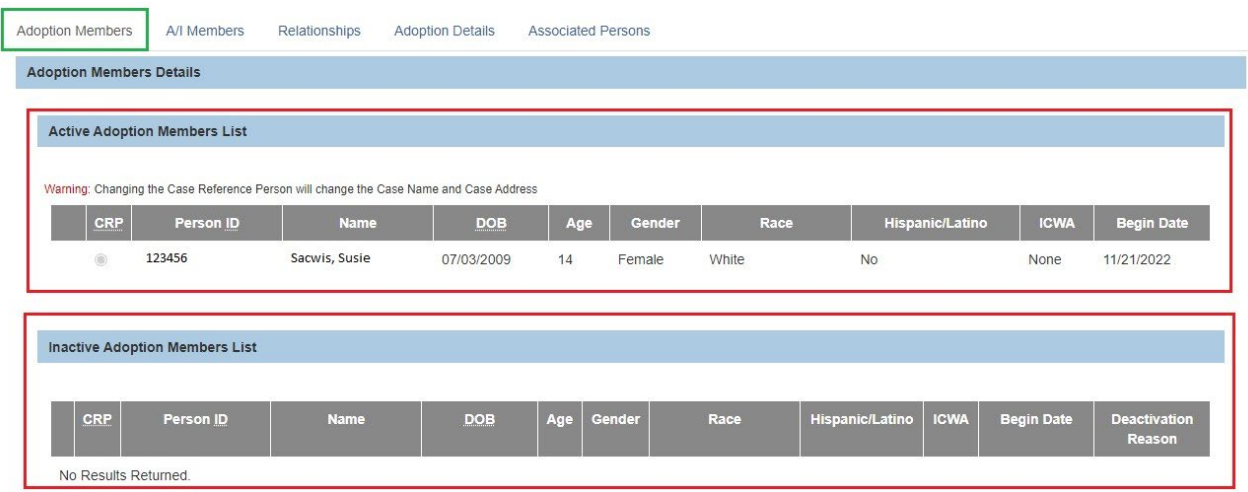

The **Adoption Members** tab lists the child (or children if they are members of a sibling group) that have an agency **Legal Status** of **Permanent Custody** or **Permanent Surrender** and are members of the **Adoption Case**.

- The **Active Adoption Members List** displays the **Person IDs** of children who are **Active** members of the adoption case.
- The **Inactive Adoption Members List** displays the **Person IDs** of children who are **Inactive** members of the adoption case. (For example, the children on the case that have a sealed/secured adoption record.)
- The **Adoption Members Details** screen displays a **CRP** column with radio button (similar to the **Case Members** screen in an **Ongoing** case).
- The **Person ID**, **Name**, **DOB**, **Age**, **Gender**, **Race**, and **Hispanic/Latino** value will display for each adoption case member as entered on the Person Profile record.
- The **Begin Date** for the adoption case member is the adoption case creation date or the date they were associated to the adoption case. This date cannot be edited.

#### <span id="page-4-1"></span>**Changing the Adoption Member Case Reference Person (CRP)**

Complete the following steps to change the **Case Reference Person (CRP)** of the Adoption Case.

**Important:** To change the **CRP**, the user must be **Assigned** to the case and must have the **CRP Updater User Group**.

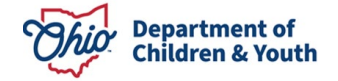

1. Select the **CRP** radio button in the row of the person you wish to designate as the CRP.

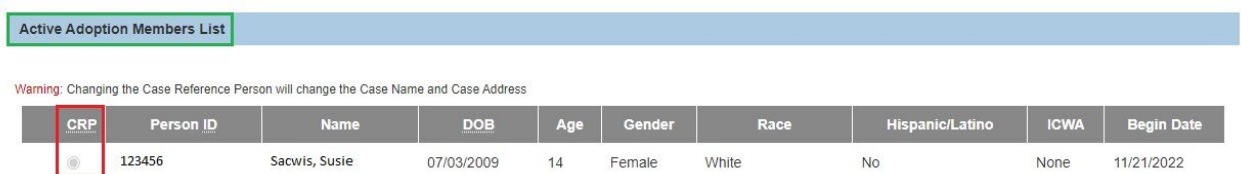

2. Click the **Save** button at the bottom of the **Adoption Members** tab.

**Note:** An **Inactive** Adoption Case Member can be the **CRP**. However, after the CRP has been changed to an **Active** Adoption Case Member, an Inactive Adoption Case Member cannot be selected as the CRP.

#### <span id="page-5-0"></span>**Changing an Adoption Case Member Status from Active to Inactive**

Complete the following steps to change an **Adoption Case Member's** status from **Active** to **Inactive**.

**Note:** The child's **Legal Status** of **Permanent Custody/Permanent Surrender** must be terminated in order for the **Inactivate** link to appear.

1. Click the **Inactivate** link in the row of the person you wish to make **Inactive**.

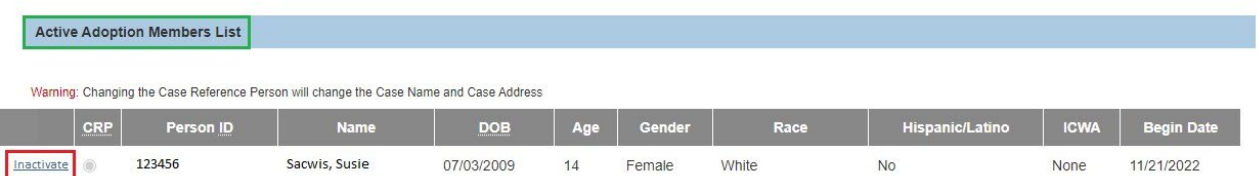

If there are outstanding work items that need to be resolved for the child, the relevant **Validation Messages** will appear as shown in the example below.

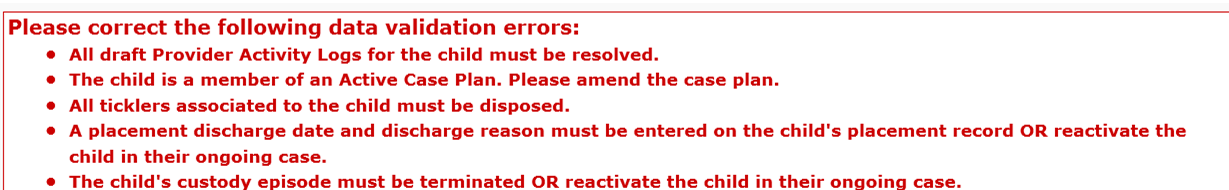

2. Resolve all of the outstanding validations (if applicable).

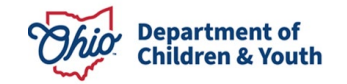

3. Click the **Inactivate** link for the desired person.

The **Member Details** screen appears.

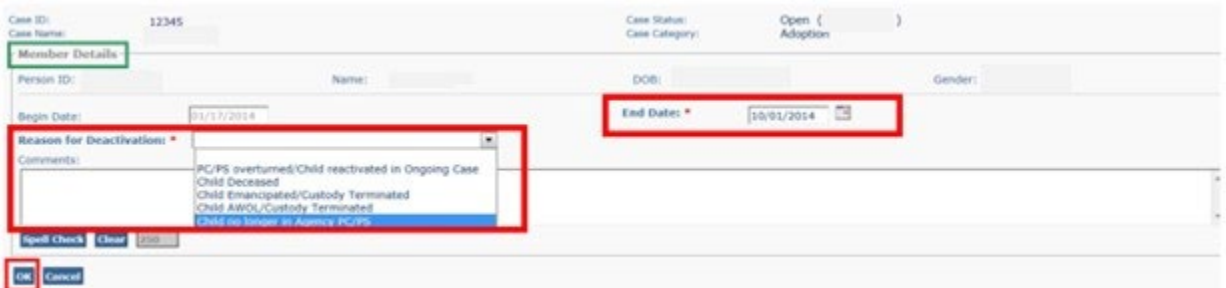

- 4. Enter the **End Date** the child will be an Inactivated member. (Required)
- 5. Select the **Reason for Deactivation** from the drop-down list. (Required)
- 6. Record any additional **Comments** if applicable. (Optional)
- 7. Click the **OK** button.

The **Adoption Members** tab appears displaying the inactivated child in the **Inactive Adoption Members List**.

**Note:** The user can hover the cursor over the **N** (Narrative) icon in the **Deactivation Reason** column to display the selected Reason for Deactivation and any comments recorded on the Deactivation page.

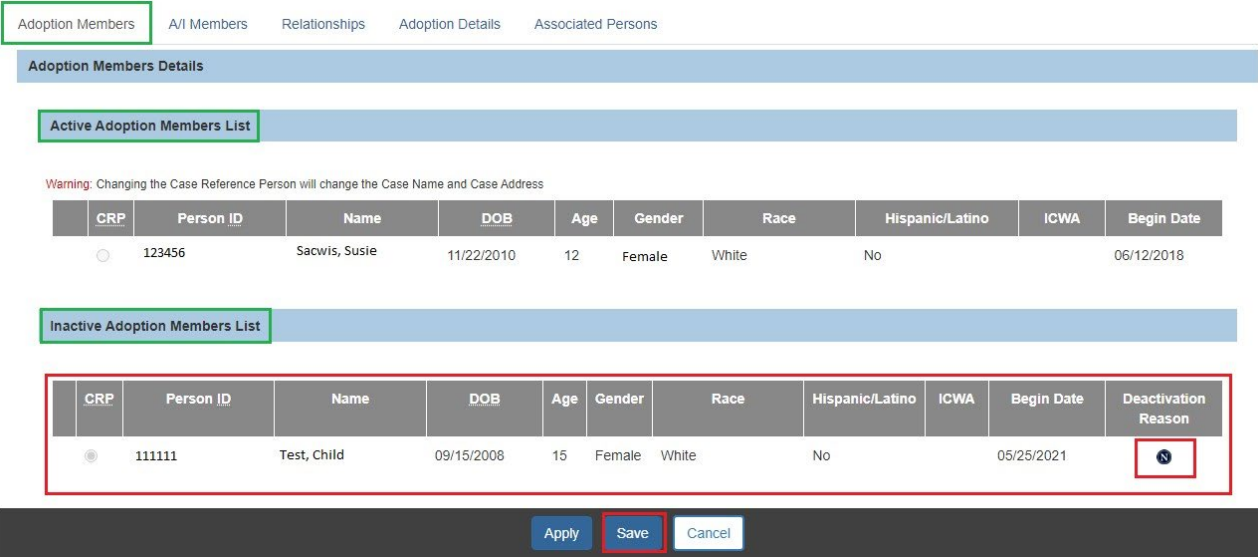

8. Click the **Save** button.

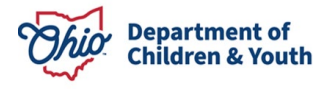

# <span id="page-7-0"></span>**Viewing A/I Members Details**

1. Click the **A/I Members** tab.

The **A/I Members Details** screen appears.

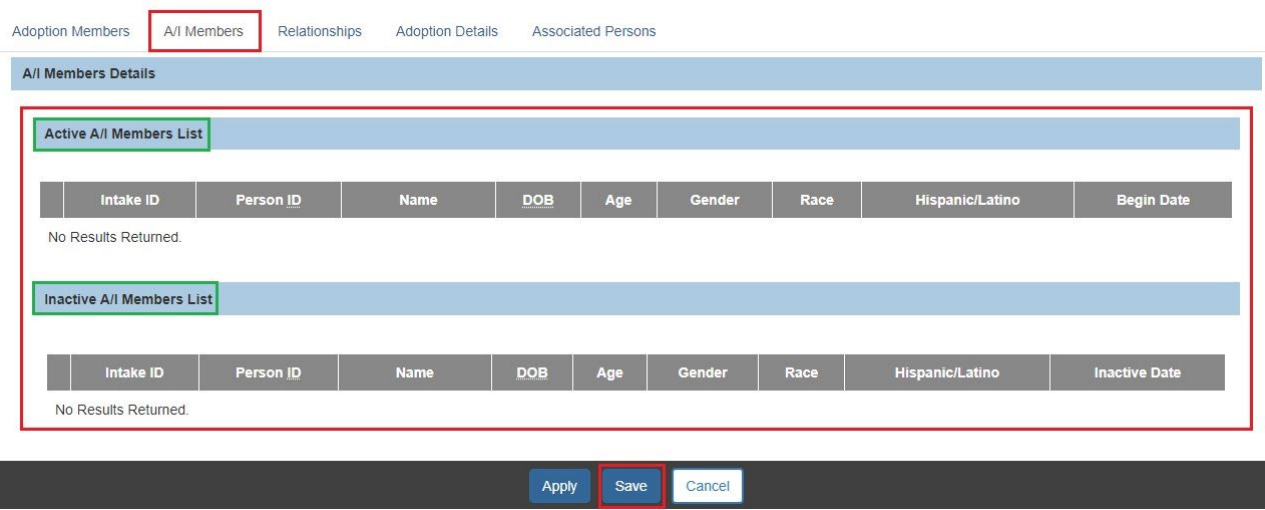

The **A/I Members** tab lists the persons connected to the adoption case because they are an **Intake Participant** on an **Intake** that has been linked to the **Adoption Case**.

- The **Active A/I Members List** displays the **Person IDs** of individuals who are **Active A/I Members** in an **Intake** linked to the adoption case.
- The **Inactive A/I Members** List displays the **Person IDs** of individuals who are **A/I Members** in a **Completed Intake** that is linked to the adoption case.
- The **Person ID**, **Name**, **DOB**, **Age**, **Gender**, **Race**, and **Hispanic/Latino** value will display for each **A/I Member** as entered on the **Person Profile** record.
- The **Begin Date** for the **A/I Member** is the date that the **Intake** (in which they are a participant) was linked to the adoption case. This date cannot be edited.
- The **Intake ID(s)** linking an **A/I Member** to an adoption case display as a hyperlink to the **Intake** record.

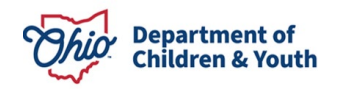

# <span id="page-8-0"></span>**Maintaining the Relationships Details**

1. Click the **Relationships** tab.

#### The **Relationships** tab appears.

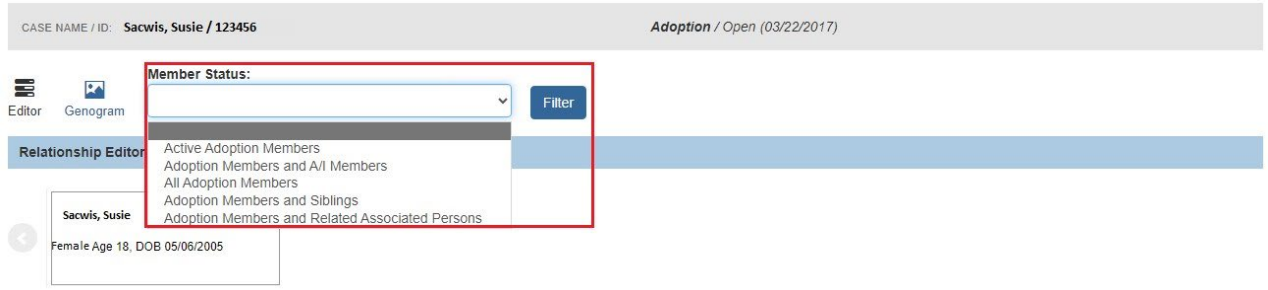

The **Relationships** tab includes a drop-down menu:

- **Active Adoption Members** link includes all of the **Adoption Members**.
- **Adoption Members & A/I Members Relationship** link includes the relationships between the **Adoption Members** and the **A/I Members**.
- **All Adoptions Members** link includes the **Adoptions Members** and **Sibling Relationship**.
- **Adoption Members and Siblings** link includes all of the **Adoption Members** (both Active and Inactive) with a **Sibling Relationship** (i.e., Biological Sister, Half-Brother, Stepbrother). This link includes the **Add Sibling** option.
- **Adoption Members and Related Associated Persons** link includes all of the **Adoption Members, Siblings** and any other **Persons Associated** with the case.
- 2. To view the **Sibling Relationships** for an **Adoption Member**, click the member's **Name** hyperlink.

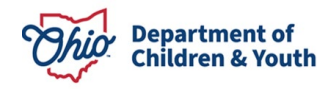

#### <span id="page-9-0"></span>**Add a Sibling/Relationship Information Record**

To add new **Siblings** to an existing **Adoption Member** in this case, complete the following steps:

1. Select **Adoption Members and Siblings** from the **Member Status** drop-down menu.

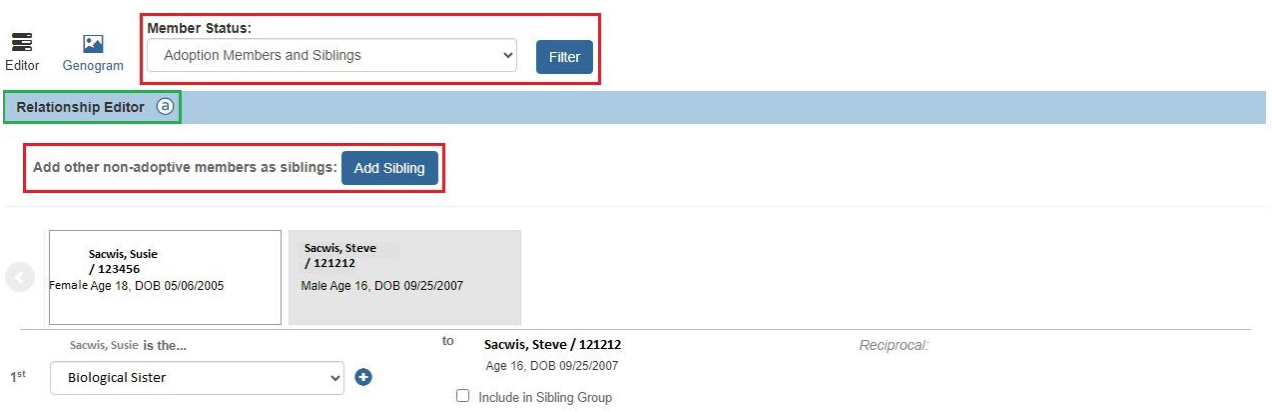

2. Click the **Add Sibling Information** button.

The **Person Search Criteria** screen appears.

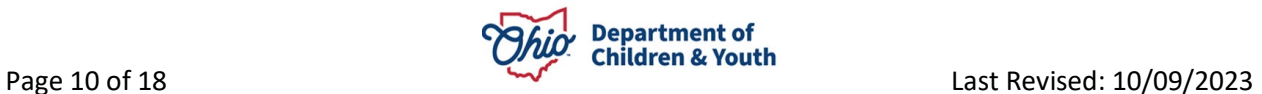

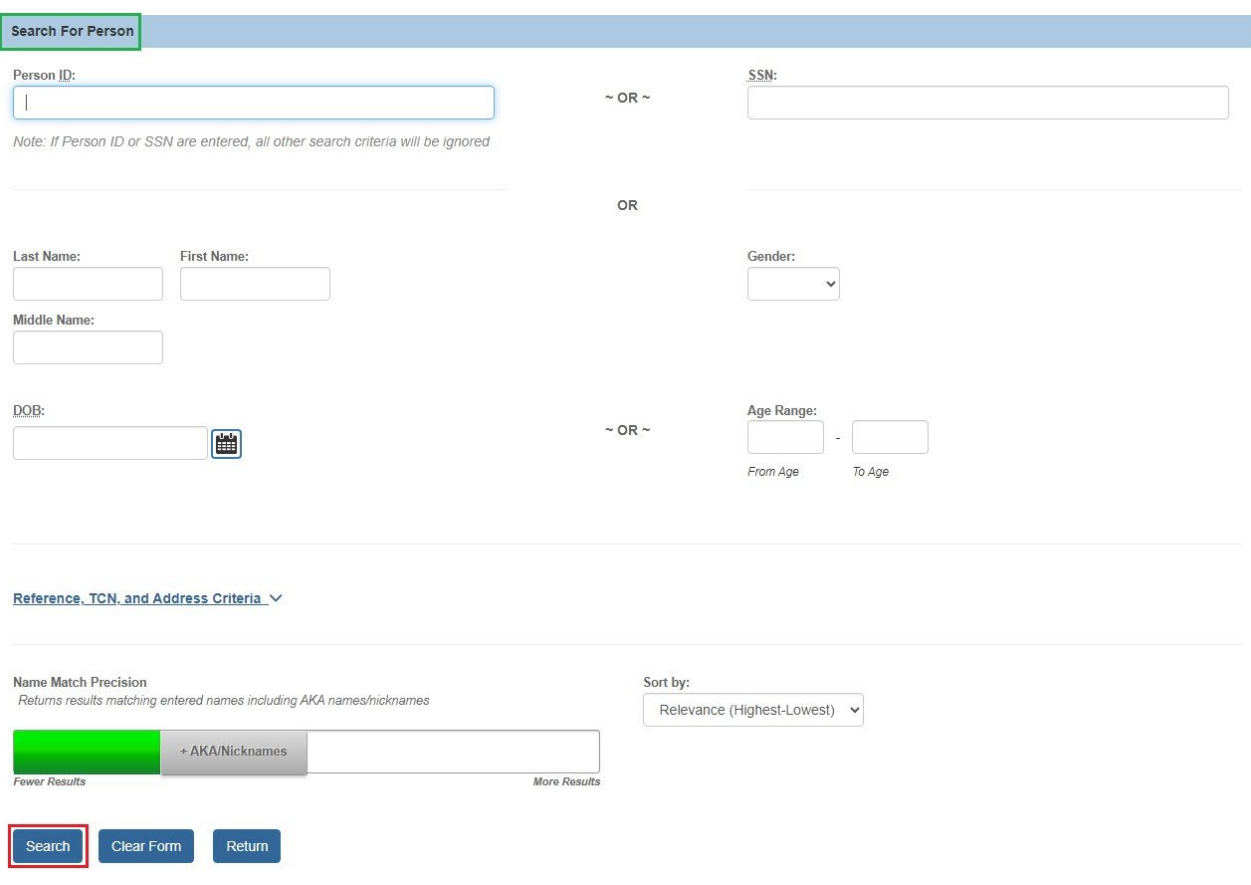

- 3. Enter search criteria into the appropriate fields OR enter the **Person ID**, if known.
- 4. Click the **Search** button.
- 5. If the desired person appears, click the **Select** link for that person in the **Person Search Results** section.
	- If you selected a person, skip to **Step 10**.

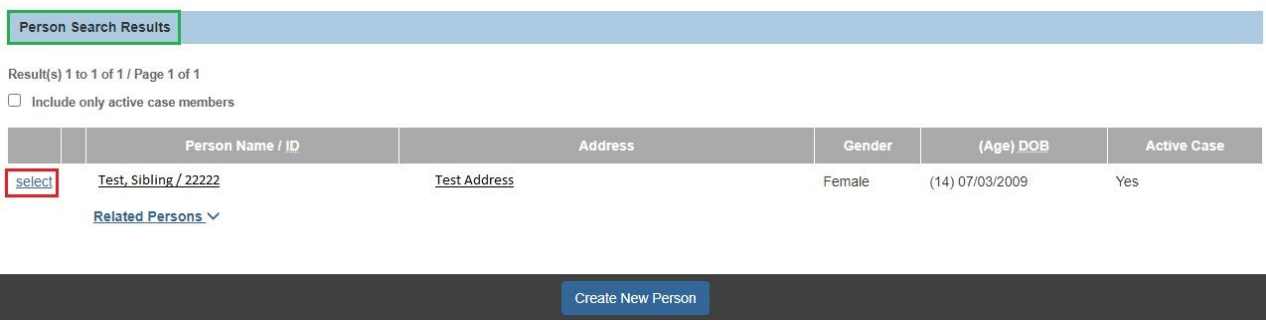

6. If no results are returned, click the **Create New Person** button.

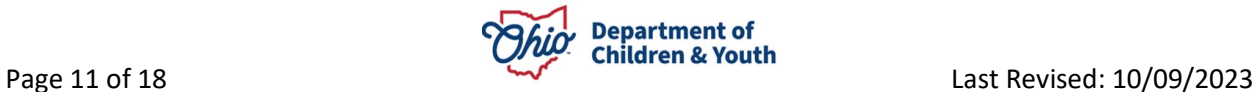

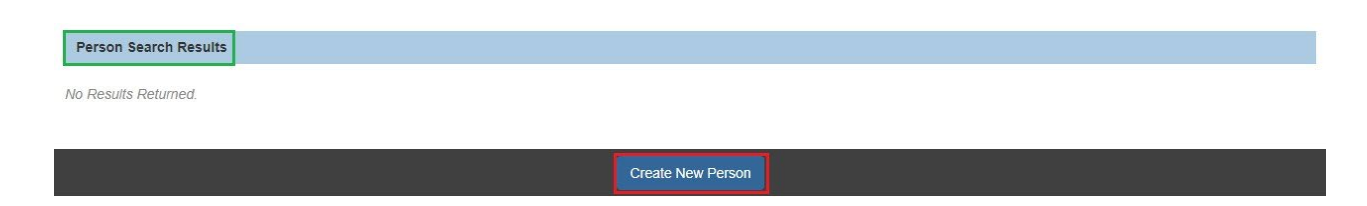

The **Person Information** screen appears.

7. As shown below, enter data in the fields to create a **Person Profile** record.

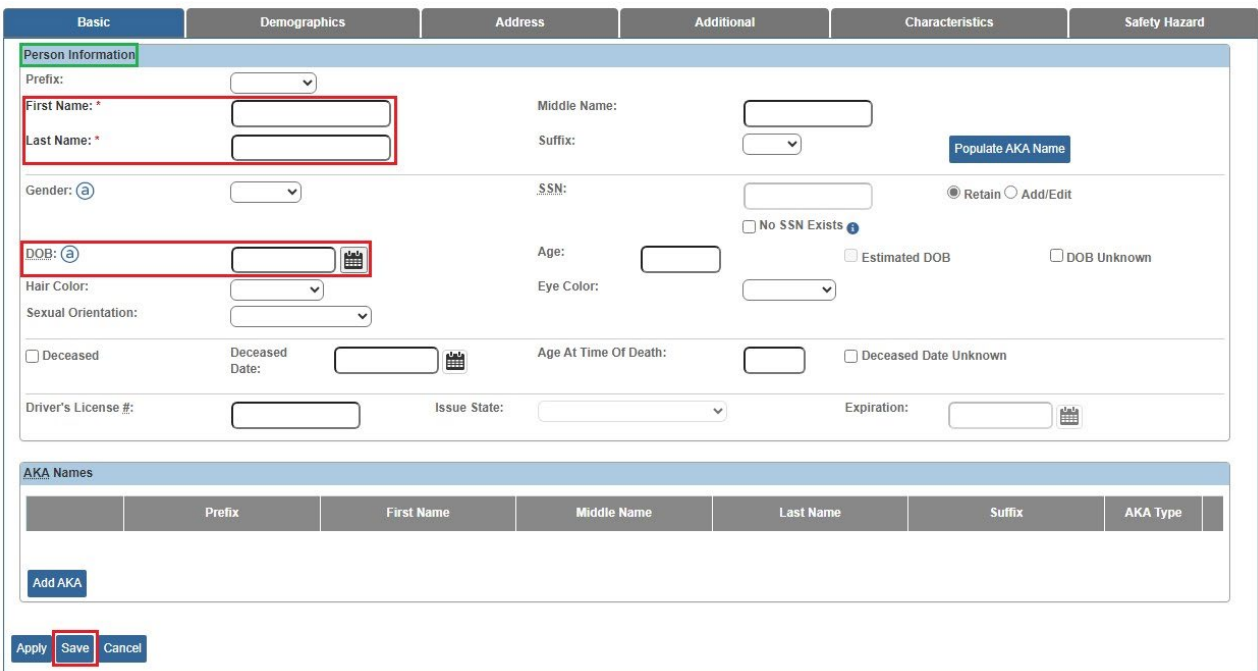

8. Click the **Save** button.

The **Sibling Details** screen appears.

- 9. Select the appropriate **Relationship** from the drop-down list. (Required)
- 10.Check the **Include in Sibling Group** checkbox if appropriate. (Optional)
- 11.Click the **OK** button.

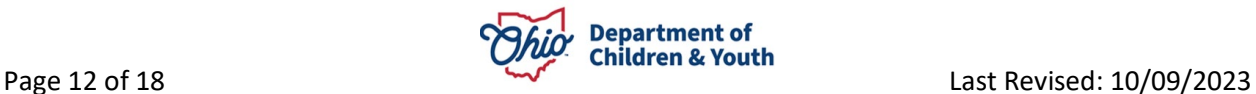

The **Siblings/Relationships** tab appears. A row for the new relationship displays in the Adoption Member's **Sibling Relationships** grid.

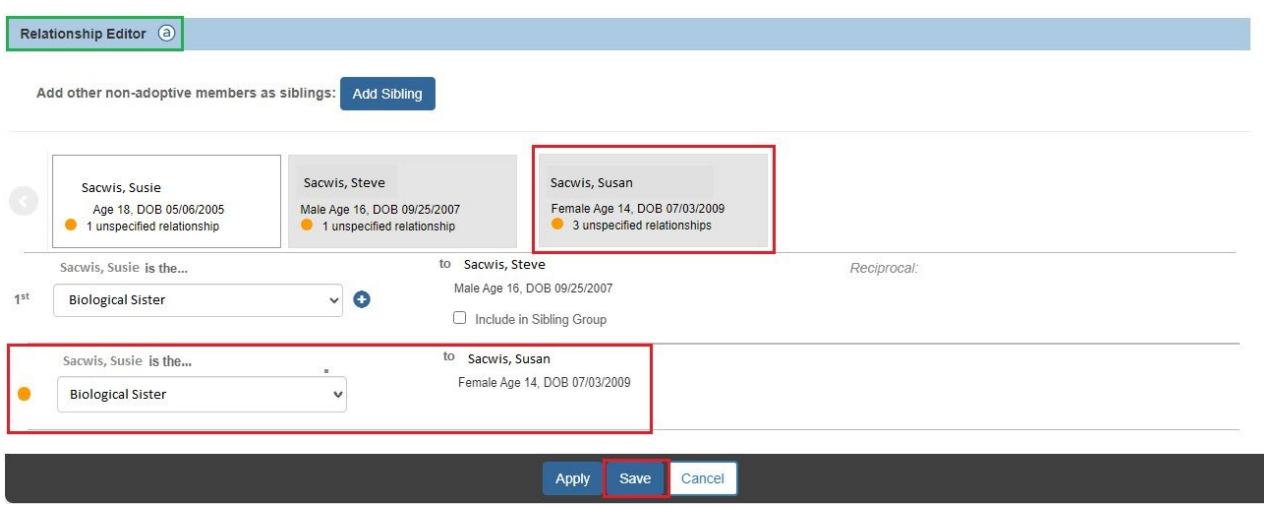

12.Click the **Save** button at the bottom of the **Siblings/Relationships** tab.

#### <span id="page-12-0"></span>**Maintaining Adoption Members & A/I Members Relationships**

To add or edit relationships between **Adoption Members** and **A/I Members**, complete the following steps:

1. Select **Adoption Members and AI Members** from the **Member Status** drop-down menu.

The **Relationships Grid** appears.

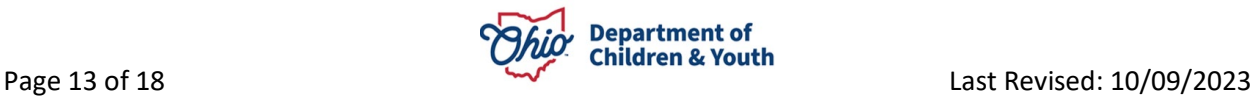

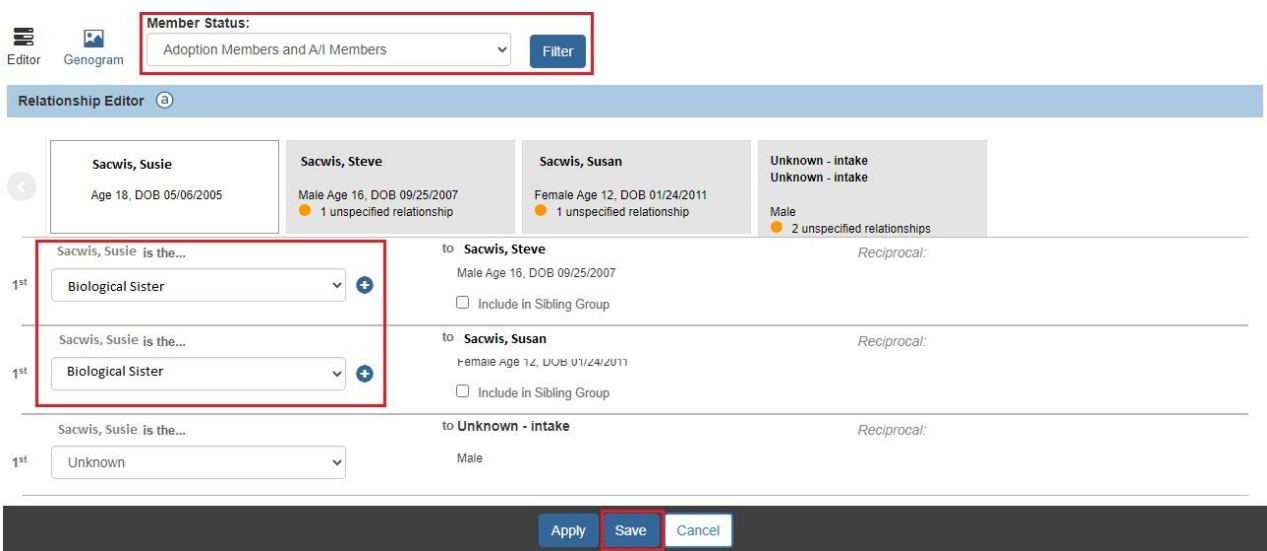

2. Click the **Relationship** drop-down arrow to select the appropriate relationship.

**Note:** The selected **Relationship** represents the individual's **Relationship To** the identified person.

- 3. Repeat **Step 2** as needed to add/edit additional **Relationships**.
- 4. Click the **Save** button.

## <span id="page-13-0"></span>**Maintaining Adoption Details**

To view the **Adoption Details** for each **Adoption Member**, complete the following steps:

1. Click the **Adoption Details** tab.

The **Adoption Details** tab appears.

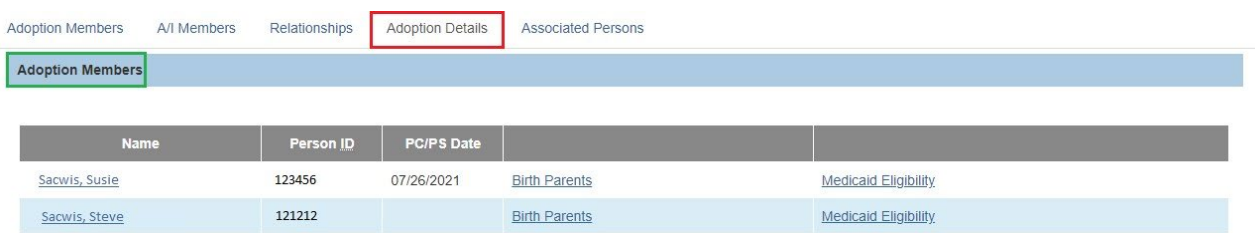

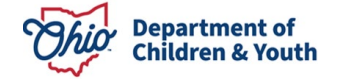

The **Adoption Details** tab includes all (Active and Inactive) **Adoption Members**. The Adoption Members **Name** link is a hyperlink navigating to the **Person Profile**.

2. Click the **Birth Parents** link to record or view the child-specific putative father information.

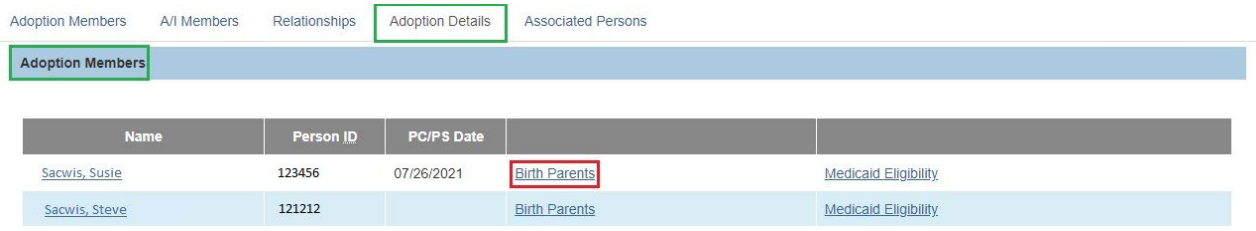

The **Birth Parents Information** screen appears.

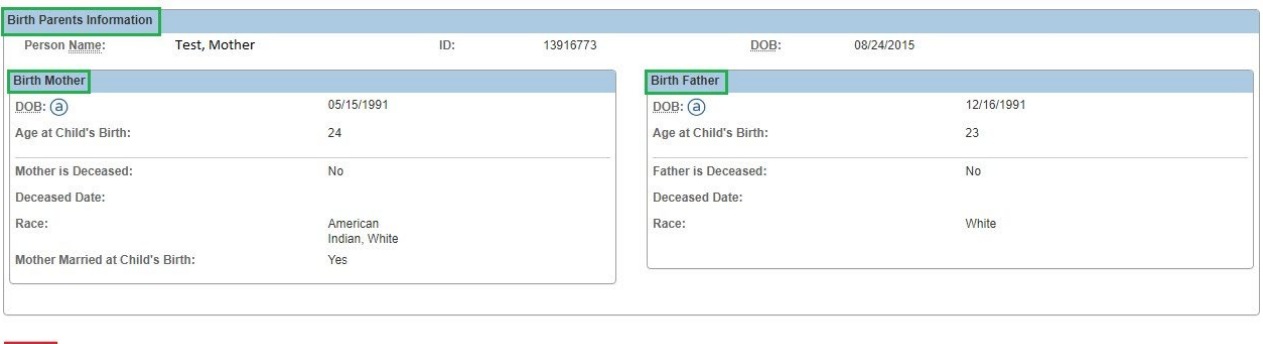

- 3. When complete, click the **Close** button to return to the **Adoption Details** tab.
- 4. Click the **Medicaid Eligibility** link to view the child's Medicaid Eligibility record.

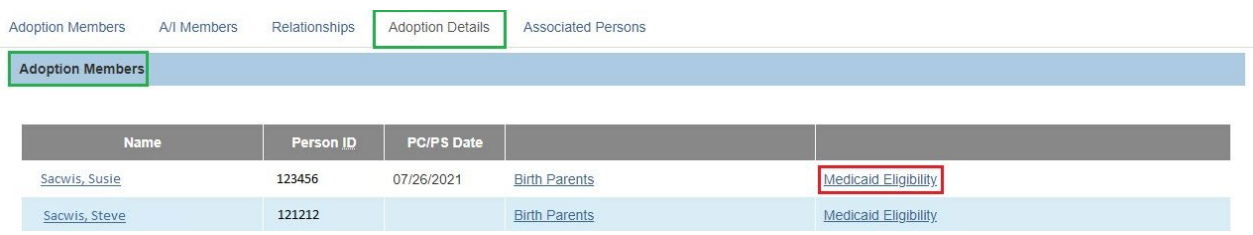

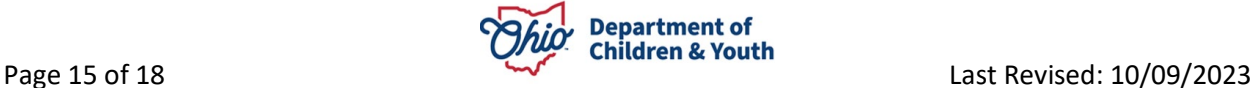

Close

The **Child Selection** screen appears.

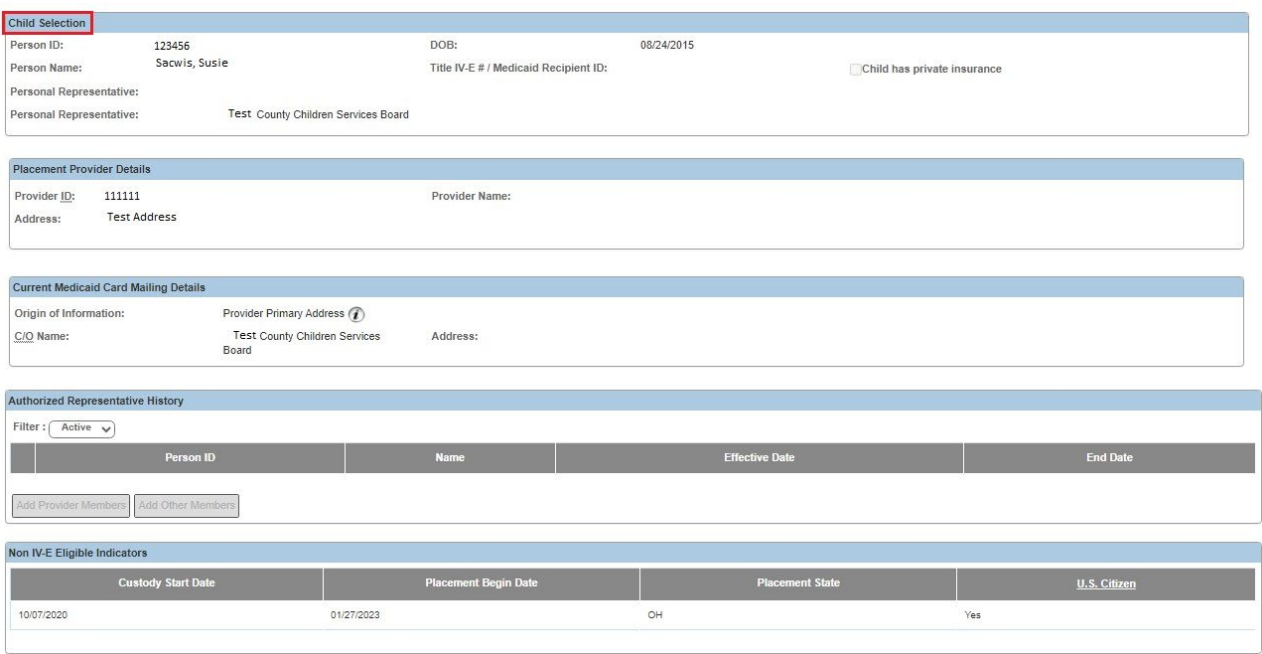

- 5. When complete, click the **Close** button to return to the **Adoption Details** tab.
- 6. Click the **Save** button.

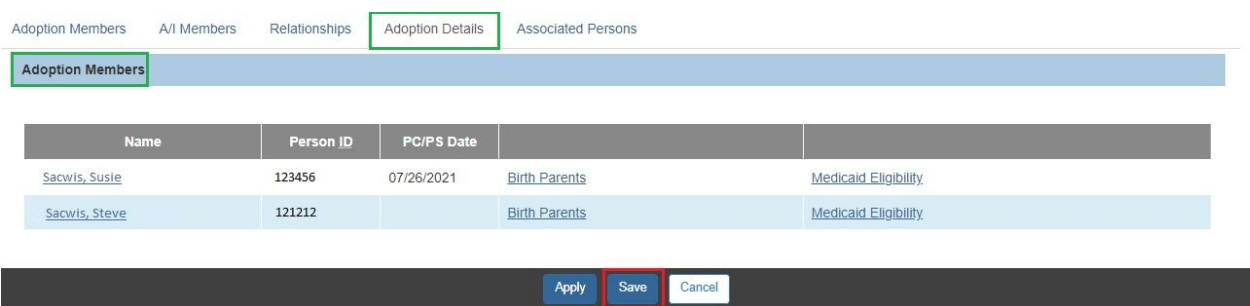

# <span id="page-15-0"></span>**Maintaining Associated Persons**

To view the **Associated Persons** for the **Adoption Case**, complete the following steps:

1. Click the **Associated Persons** tab.

The **Associated Persons** tab appears.

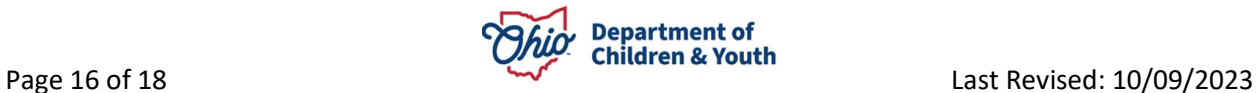

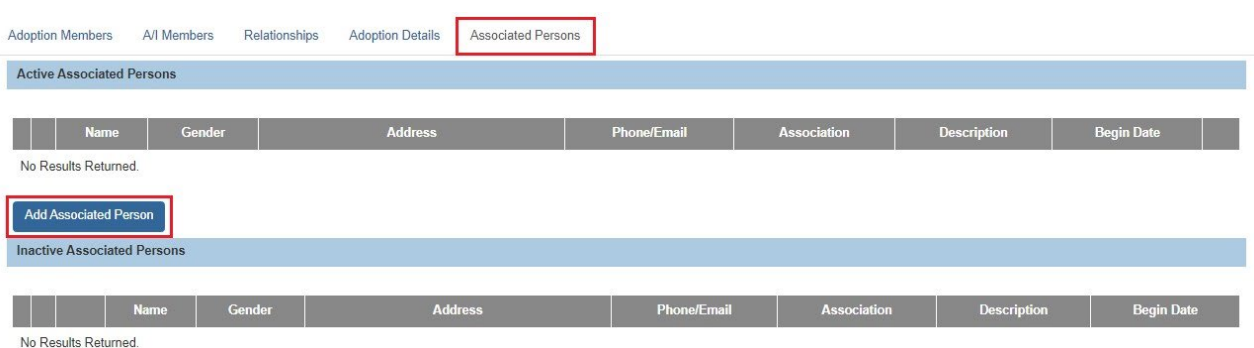

2. To add an Associated Person to this Adoption Case, click the **Add Associated Person** button.

The **Person Search Criteria** screen appears.

- 3. Enter search criteria into the appropriate fields OR enter the **Person ID**, if known.
- 4. Click the **Search** button.
- 5. If the desired person appears, click the **Select** link for that person in the **Person Search Results** section.
	- If you selected a person, skip to **Step 8**.

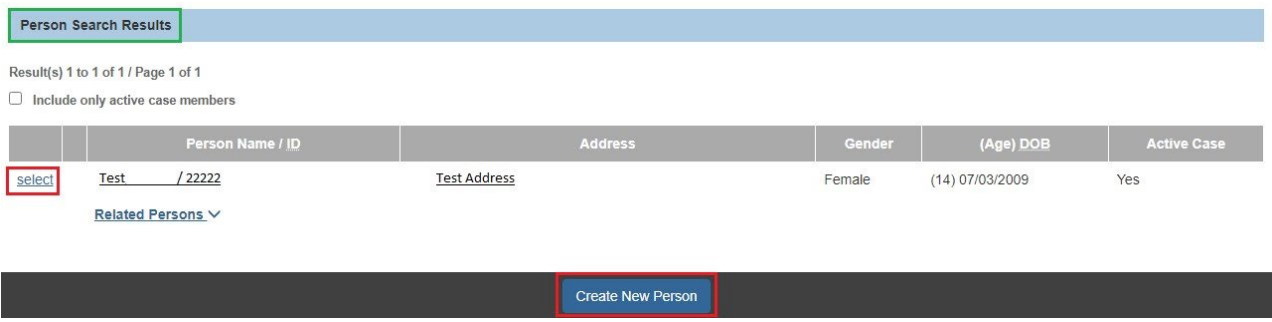

- 6. If no results are returned, click the **Create New Person** button to display the **Person Information** screen.
- 7. Enter data in the fields to create a **Person Profile** record and click the **Save** button.

The **Associated Persons Details** screen appears.

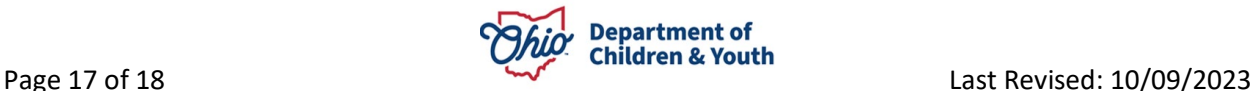

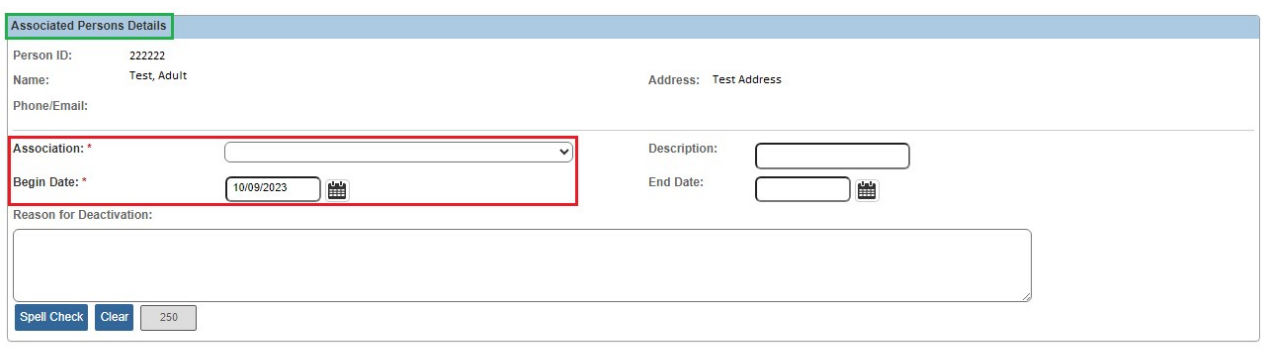

Save Cancel

- 8. Select the appropriate **Association** from the drop-down list. (Required)
- 9. Enter a **Description** for the association, if desired. (Optional)
- 10.The **Begin Date** field defaults to the current date. If needed, enter the appropriate **Begin Date** for this association.
- 11.Click the **OK** button.

The **Associated Persons** tab appears displaying a confirmation message and a row for the newly added Associated Person.

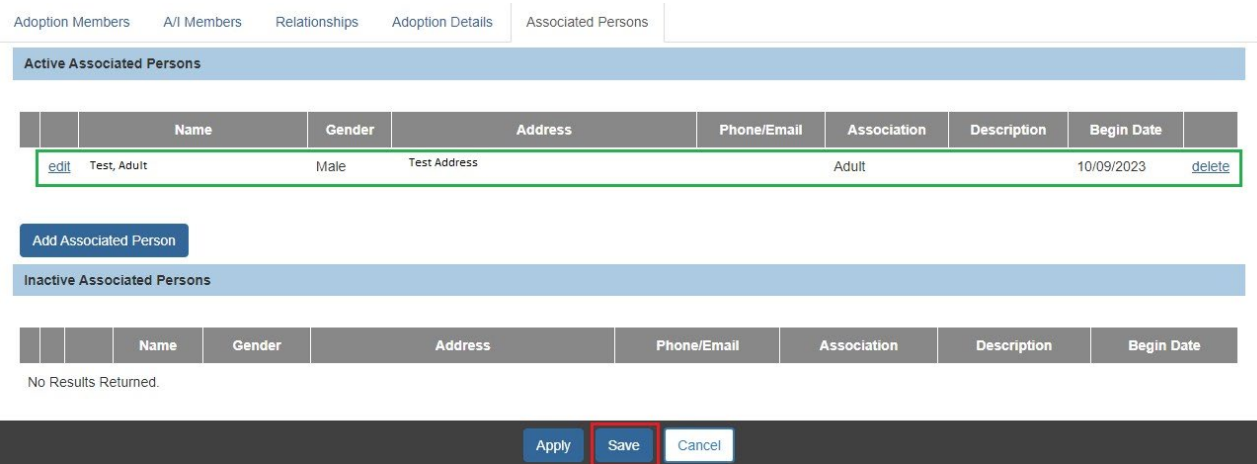

12.Click the **Save** button at the bottom of the **Associated Persons** tab.

If you need additional information or assistance, please contact the OFC Automated Systems Help Desk at [sacwis\\_help\\_desk@childrenandyouth.ohio.gov](mailto:sacwis_help_desk@childrenandyouth.ohio.gov) .

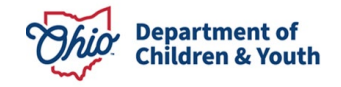